#### **NOVO PORTAL DE CADASTRO DE FORNECEDORES**

**Manual de Acesso – Novos Fornecedores**

**Módulo 1 – Acesso ao Portal**

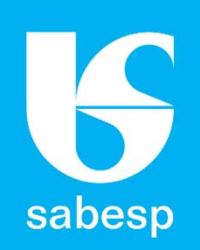

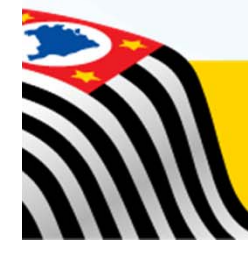

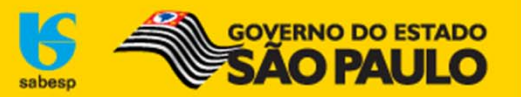

# **Apresentação**

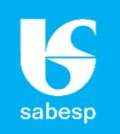

#### **NOVO PORTAL DE CADASTRO DE FORNECEDORES**

A **SABESP**, na busca constante pelo aperfeiçoamento da sua gestão no relacionamento com seus fornecedores, informa que reformulou seu **Portal do Cadastro de Fornecedores**.

A nova versão vem com <sup>a</sup> proposta de oferecer maior transparência <sup>e</sup> interatividade do representante no acesso <sup>e</sup> acompanhamento dos dados do seu cadastro <sup>e</sup> das empresas que representa.

O Novo Portal trará ao Representante uma série de novidades, vejamos quais são elas:

✓ **Cadastro único do representante:** <sup>o</sup> Representante não necessita mais de um login/senha para cada empresa que representa. Com um único cadastro <sup>o</sup> representante pode solicitar <sup>o</sup> vínculo com uma ou mais empresas que deseja representar.

Nesse ambiente <sup>o</sup> Representante terá acesso aos dados básicos do seu cadastro <sup>e</sup> da empresa que representa. Após <sup>o</sup> pedido de vínculo ser aprovado <sup>o</sup> Representante terá acesso às informações do seu processo de cadastramento, as modalidades de licitações que <sup>a</sup> empresa que representa pode participar, bem como as condições exigidas para <sup>a</sup> modalidade que ainda não pode participar;

✓ **Acompanhamento da validade dos documentos do CAUFESP:** essa funcionalidade beneficia as empresas que possuem cadastro no CAUFESP, <sup>e</sup> que escolheram <sup>a</sup> **SABESP** como sua Unidade Cadastradora. Através dela <sup>o</sup> Representante poderá fazer um acompanhamento constante da validade dos documentos da empresa que representa, podendo com isso renová‐los com mais antecedência.

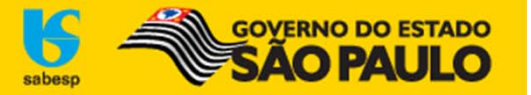

# **Acesso aos editais <sup>e</sup> participação em licitações**

#### **ACESSO AOS EDITAIS**

Com <sup>a</sup> reformulação do **Portal do Cadastro de Fornecedores da SABESP**, <sup>o</sup> representante só terá acesso aos editais (download) após ter um **vínculo aprovado** em seu cadastro. O representante pode vincular‐se <sup>a</sup> Pessoa Física, Jurídica ou Empresa Estrangeira. Mais <sup>a</sup> frente você verá como solicitar <sup>o</sup> vínculo <sup>a</sup> um fornecedor.

Caso seu interesse seja **apenas de fazer download de editais** (sem intenção de participar das licitações), selecione <sup>o</sup> vínculo à "Pessoa Física", digite <sup>o</sup> número do seu CPF <sup>e</sup> salve. A aprovação do vínculo pela Sabesp ocorre em até 48 horas úteis.

#### **PARTICIPAÇÃO EM LICITAÇÕES**

Para participar das licitações na SABESP <sup>o</sup> fornecedor deve **primeiro cadastrar um representante** que solicitará vínculo com <sup>a</sup> empresa.

Ao ter <sup>o</sup> vínculo aprovado <sup>o</sup> representante receberá um <sup>e</sup>‐mail informando as **condições exigidas para participar de cada uma das modalidades** de licitação na SABESP.

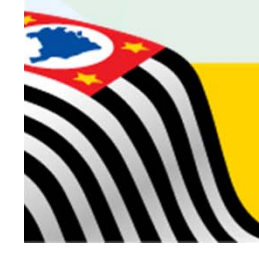

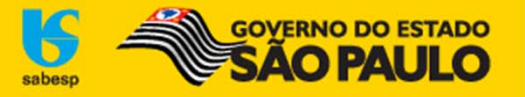

#### **Acesso ao Novo Portal**

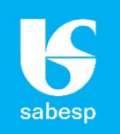

#### **Para acessar o Novo Portal <sup>o</sup> usuário deve acessar <sup>o</sup> sítio eletrônico: www.sabesp.com.br => Fornecedores => Licitações Eletrônicas**

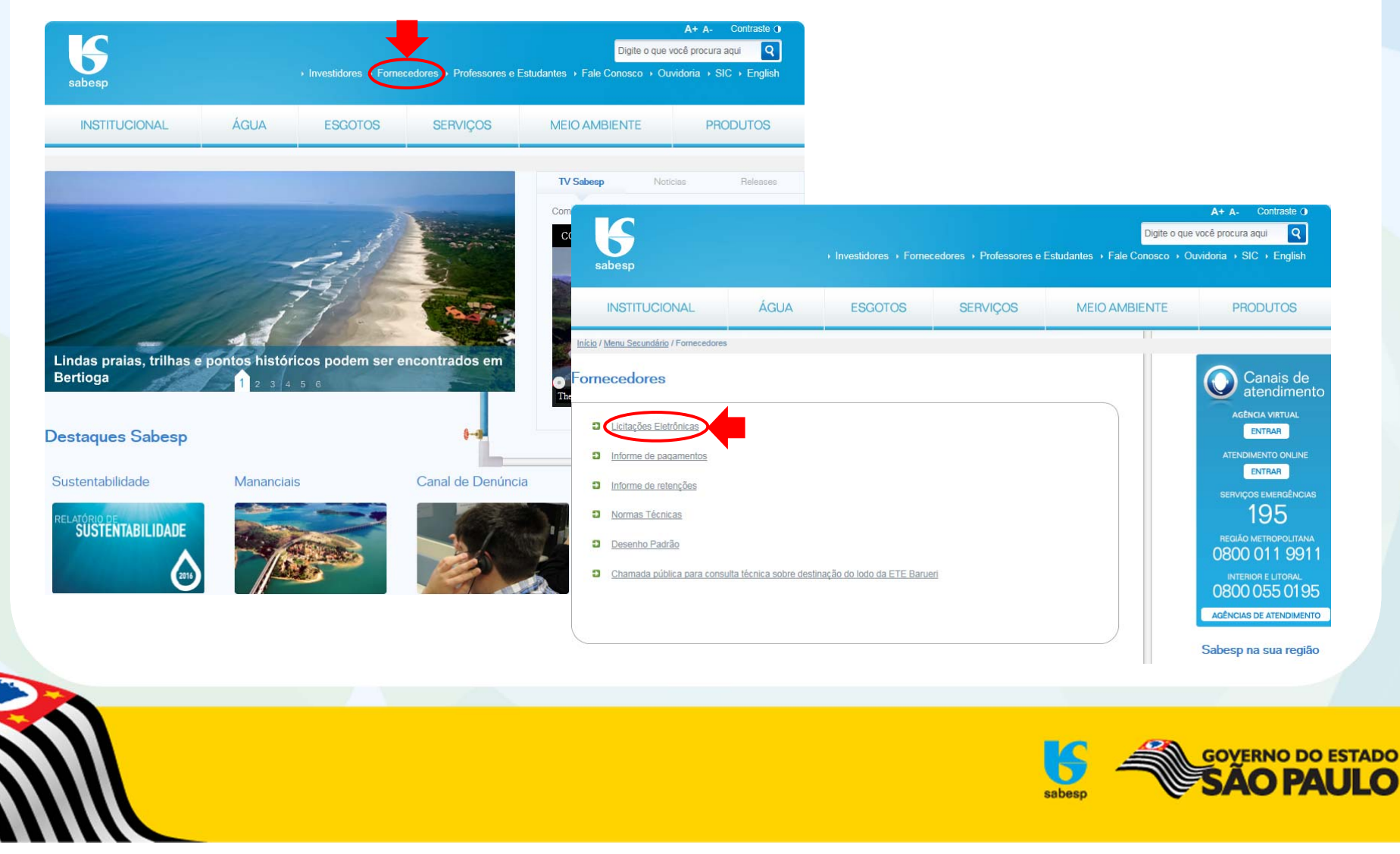

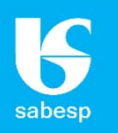

**Realizar o cadastro de um representante <sup>e</sup> criar uma senha para utilização dos serviços disponíveis no site através do link "NOVO CADASTRO":**

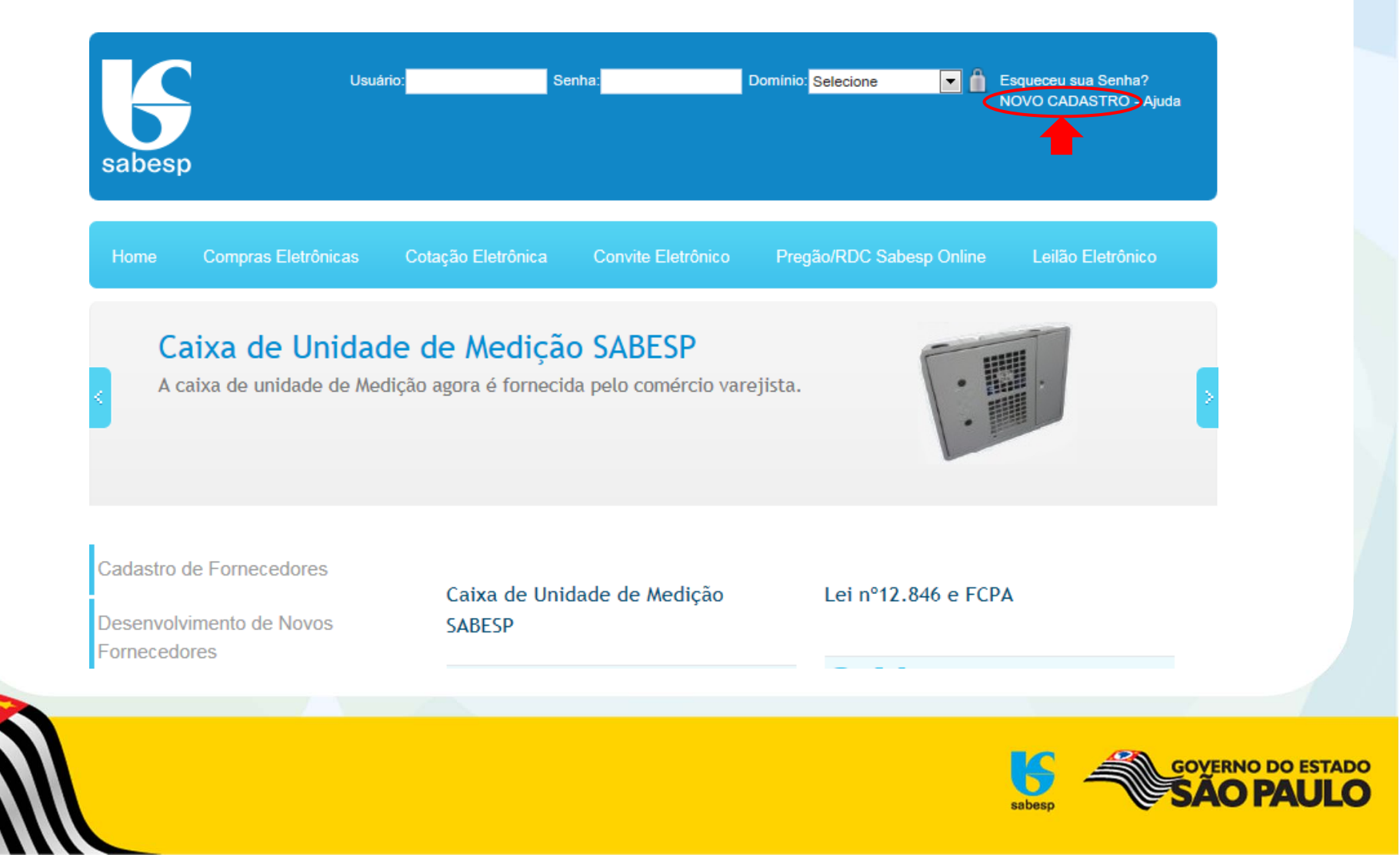

**AVA** 

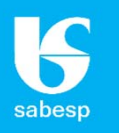

**Digite <sup>o</sup> número do documento/CPF => clique em avançar => <sup>o</sup> sistema realiza uma consulta pelo <sup>n</sup><sup>º</sup> do documento/CPF <sup>e</sup> verifica se <sup>o</sup> representante já possui cadastro.**

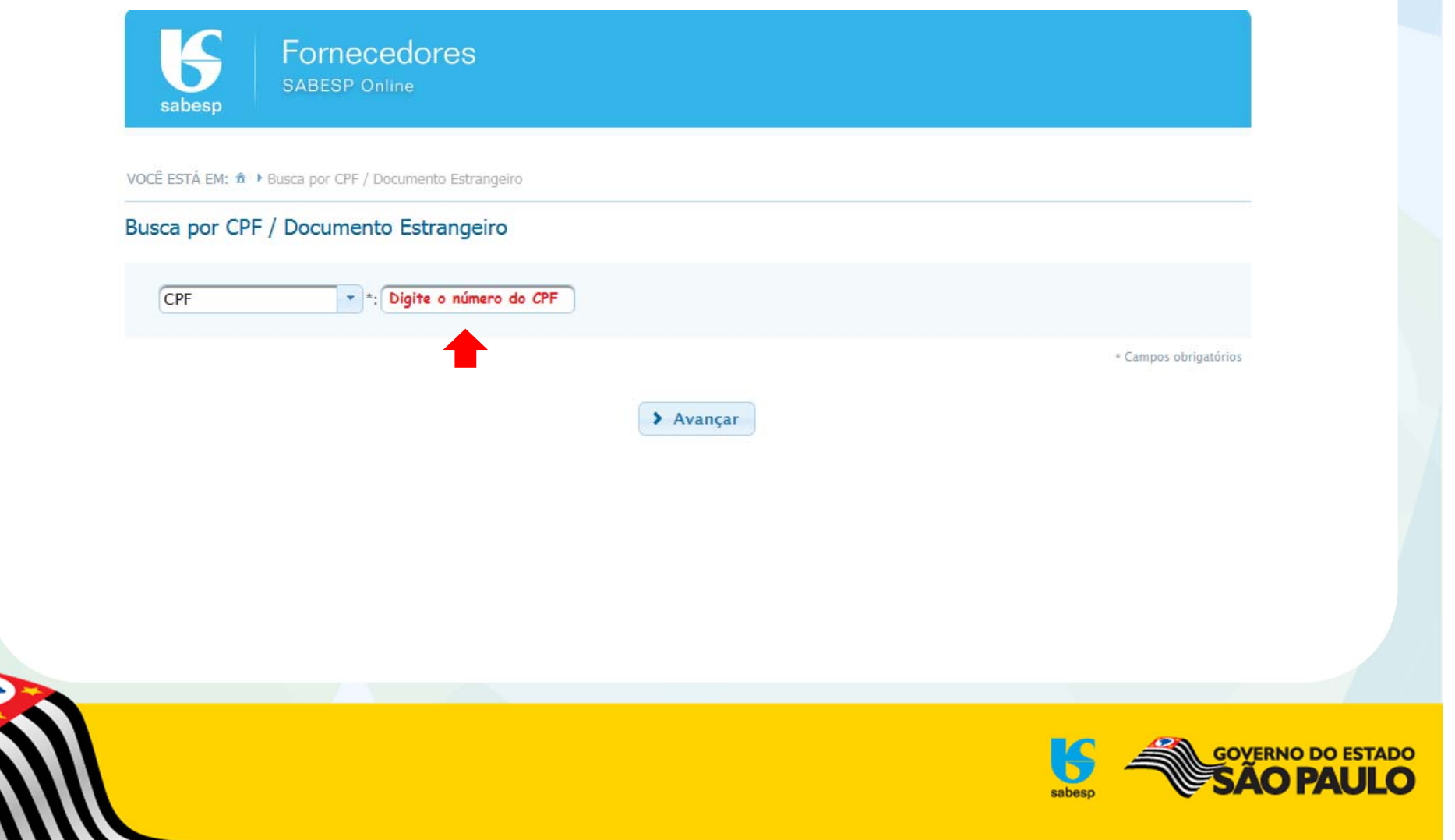

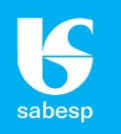

DΟ

ى

SAO PA

**Caso <sup>o</sup> documento/CPF ainda não esteja cadastrado, abrirá um formulário para incluir os dados do Representante. Ao salvar <sup>o</sup> cadastro, em alguns instantes você receberá um <sup>e</sup>‐mail com <sup>o</sup> assunto "Cadastro Realizado", informando sua senha provisória.**

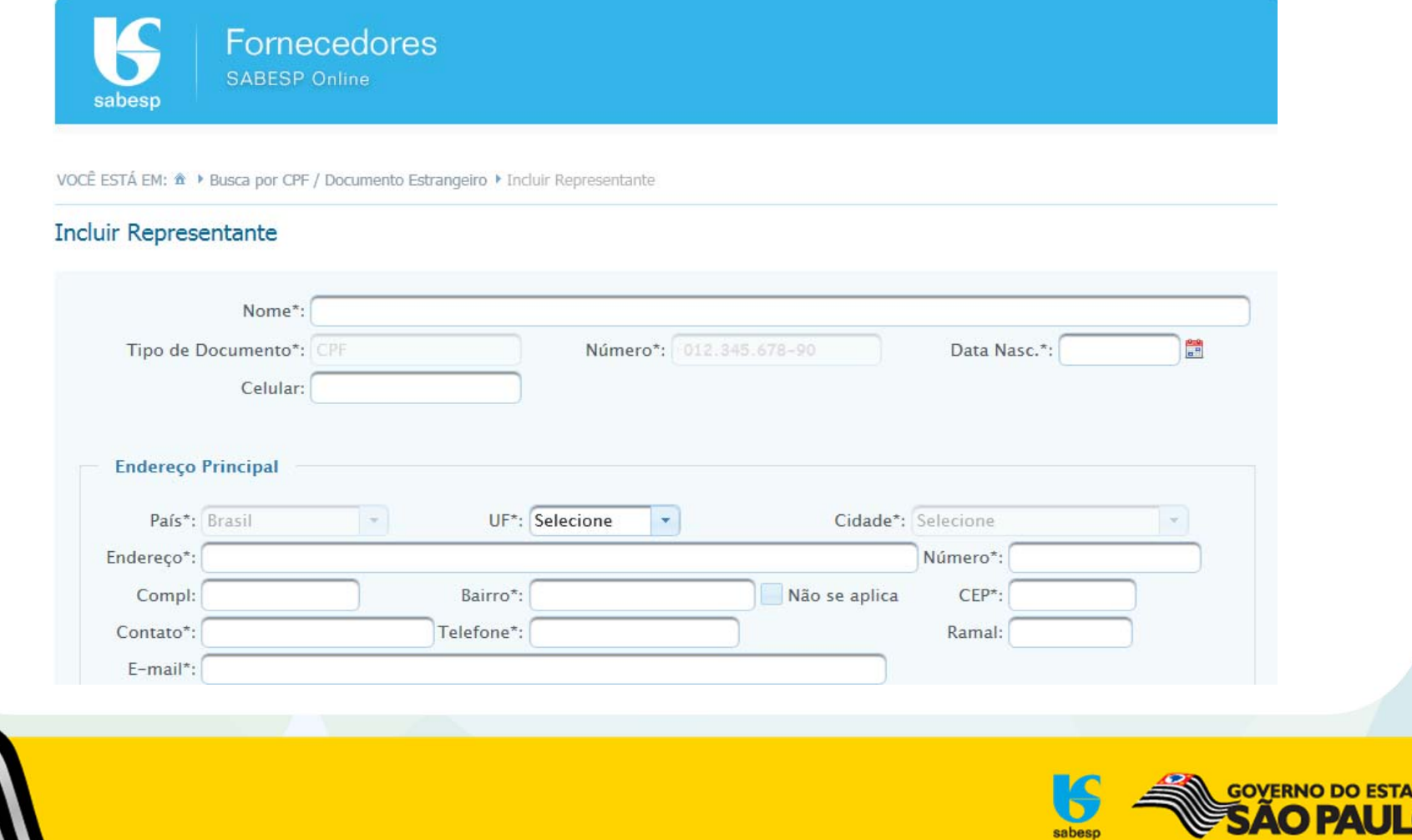

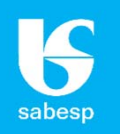

**Acesse novamente o Novo Portal (http://licitacoes.sabesp.com.br/wps/portal/licitacoes), preencha <sup>o</sup> campo "Usuário" com seu documento/CPF, <sup>o</sup> campo "Senha" com <sup>a</sup> senha provisória recebida, <sup>o</sup> "Domínio" Fornecedores <sup>e</sup> clique no cadeado para Entrar.**

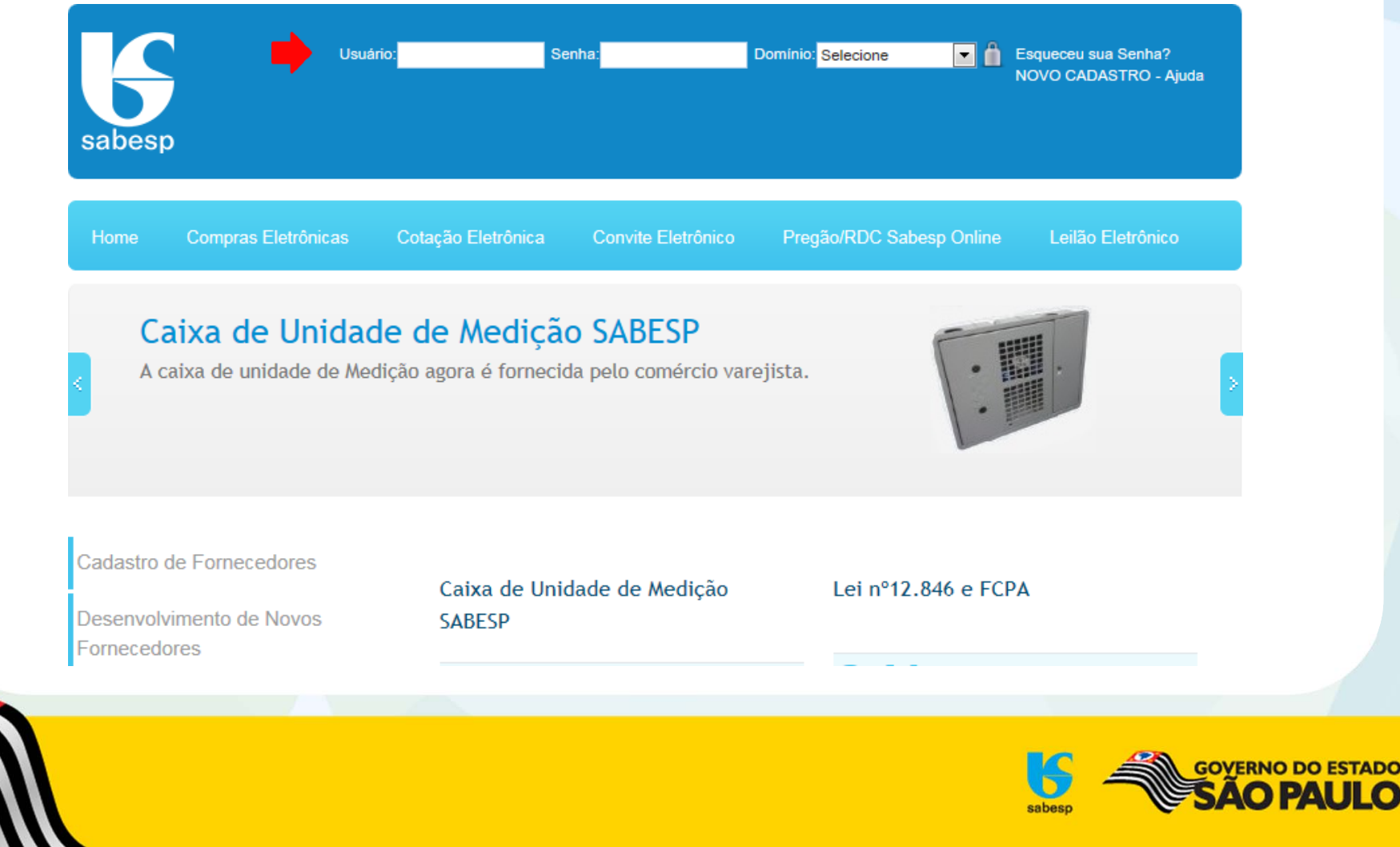

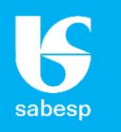

**Altere <sup>a</sup> senha provisória para uma senha definitiva, com no mínimo 8 dígitos <sup>e</sup> no máximo 20, entre números <sup>e</sup> letras (podem ser maiúsculas <sup>e</sup> minúsculas, não aceita caracteres especiais) <sup>e</sup> salve.**

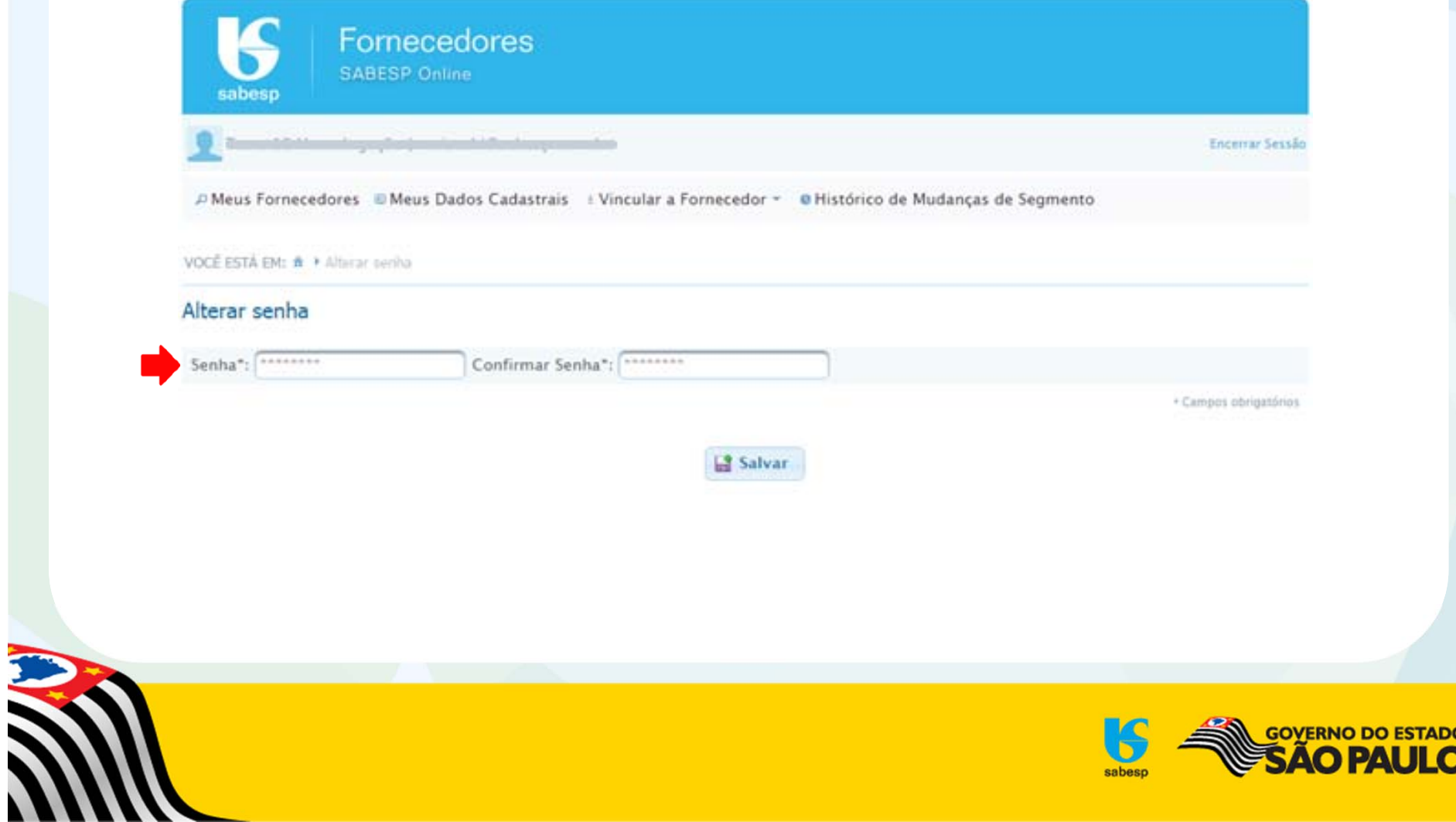

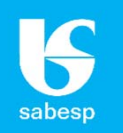

**A partir desse momento <sup>o</sup> Representante já estará logado. Clique em "Cadastro de Fornecedores" e em seguida em "Entrar" para acessar <sup>o</sup> ambiente do Representante.**

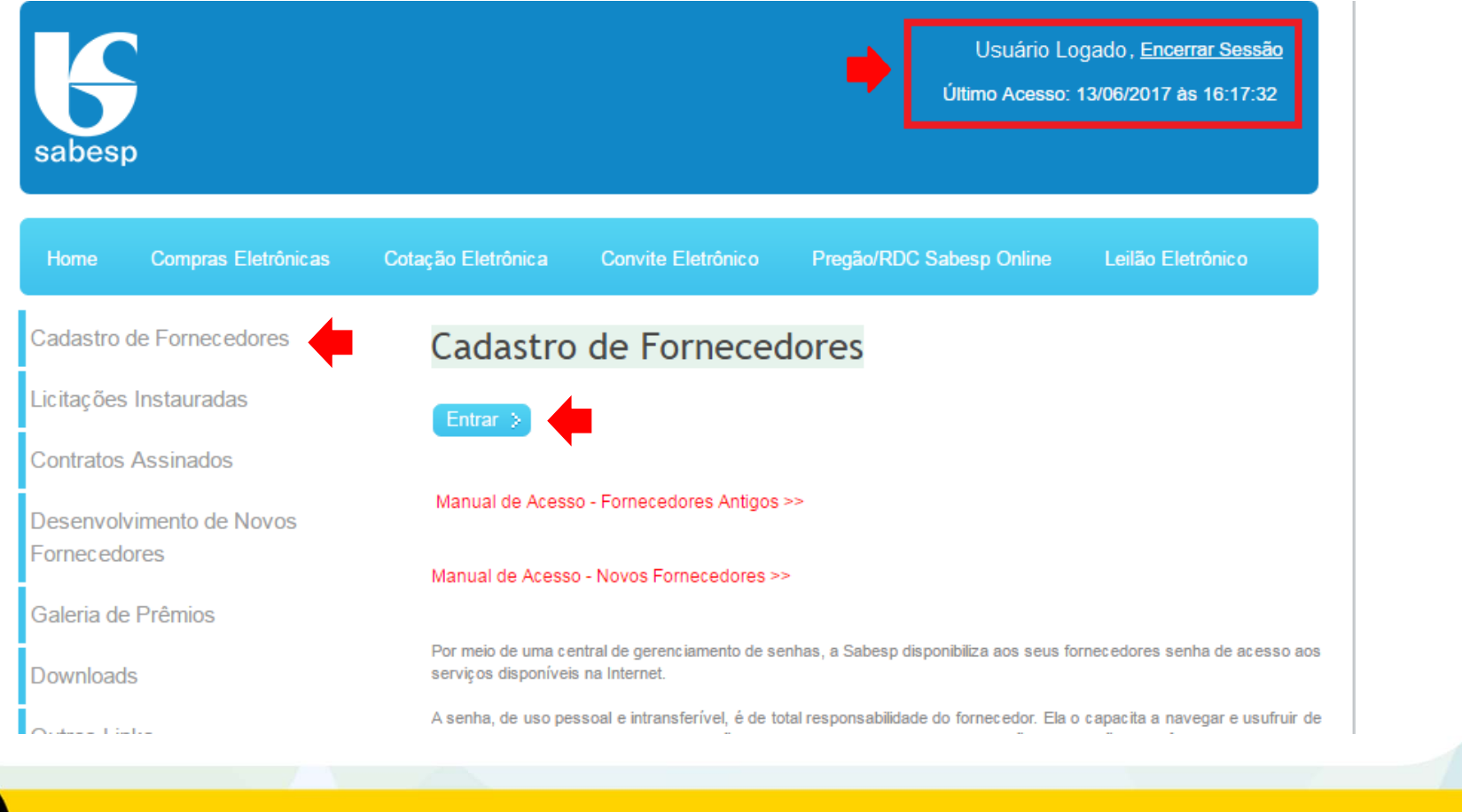

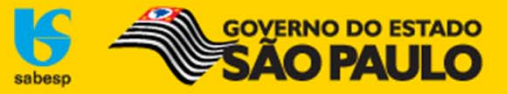

#### **Ambiente do Representante:**

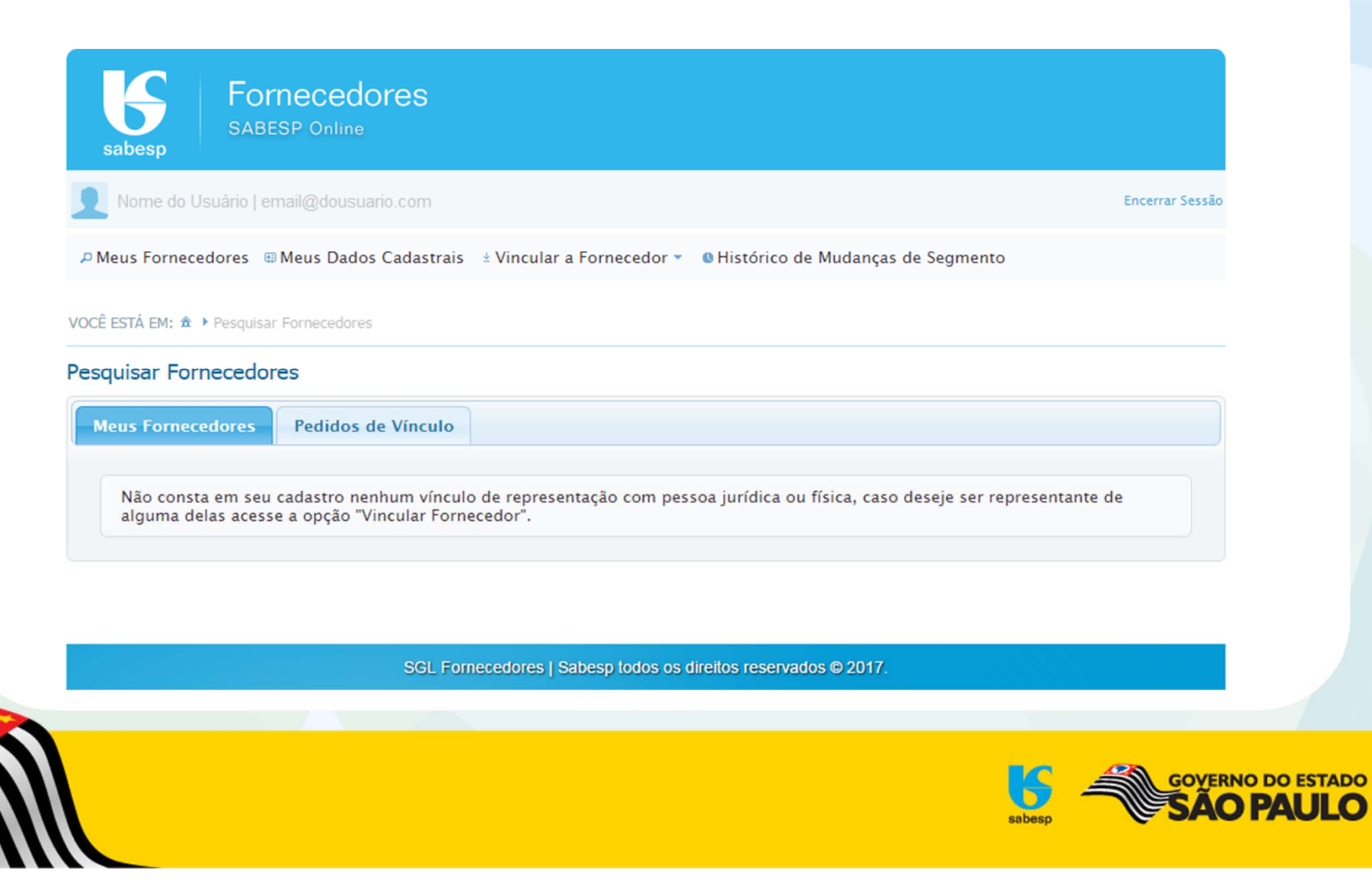

sabesp

#### **NOVO PORTAL DE CADASTRO DE FORNECEDORES**

**Manual de Acesso – Novos Fornecedores**

**Módulo 2 – Solicitação de Vínculo**

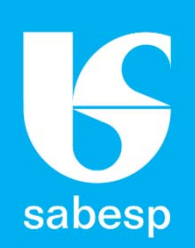

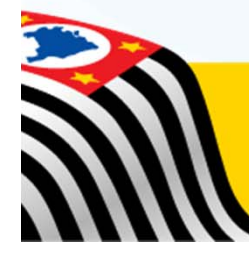

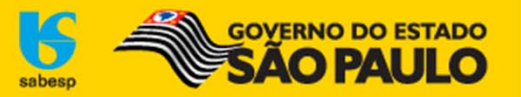

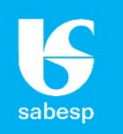

**Após estar logado, acessando <sup>o</sup> ambiente do Representante, vá ao menu "Vincular <sup>a</sup> Fornecedor" e escolha <sup>o</sup> tipo de Fornecedor que você deseja estar vinculado:**

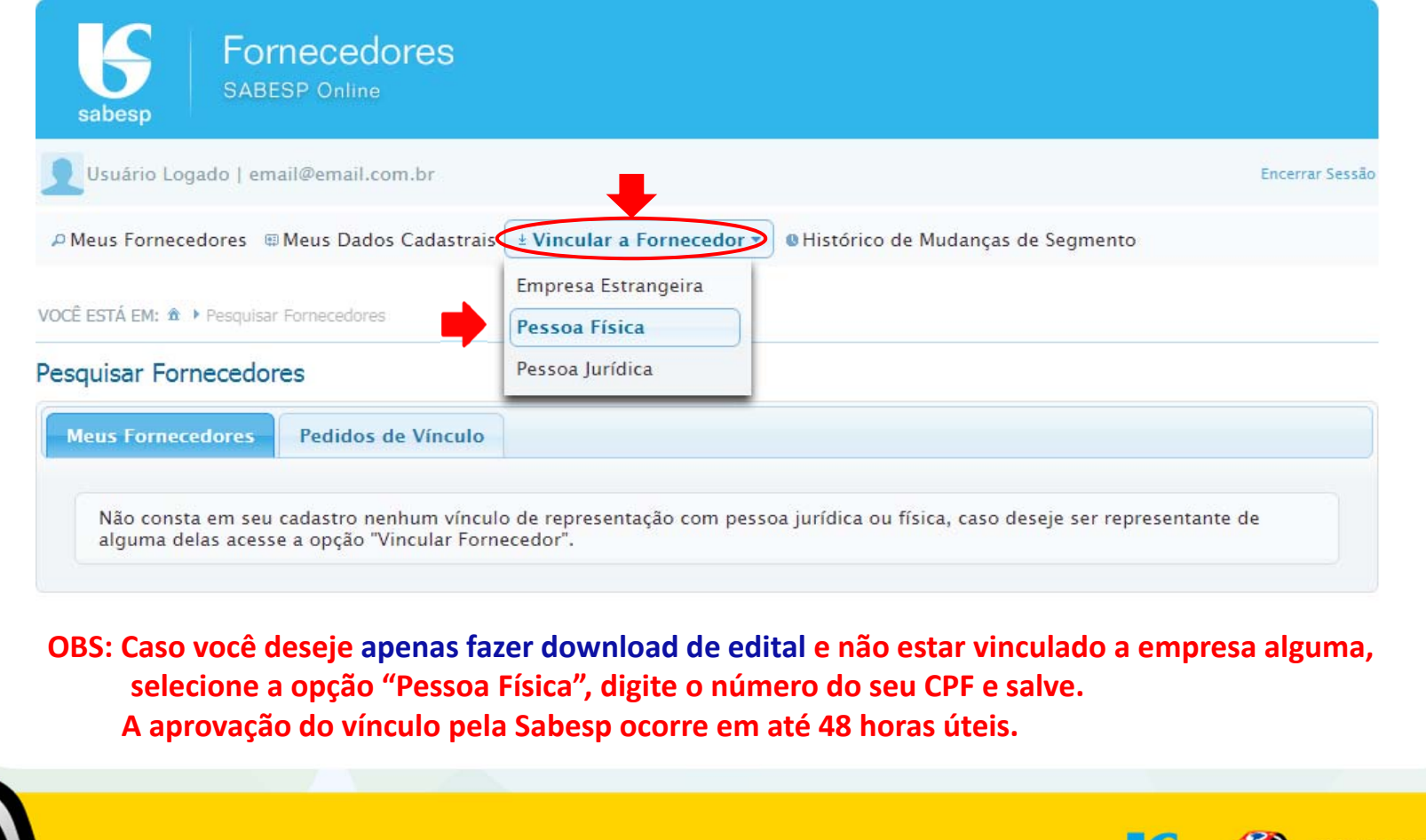

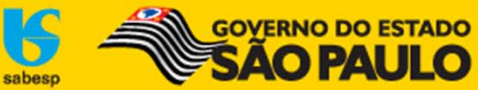

**ANT** 

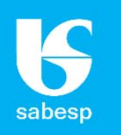

#### **Caso você deseje vincular‐se à uma empresa, selecione "Pessoa Jurídica" <sup>e</sup> digite <sup>o</sup> número do CNPJ.**

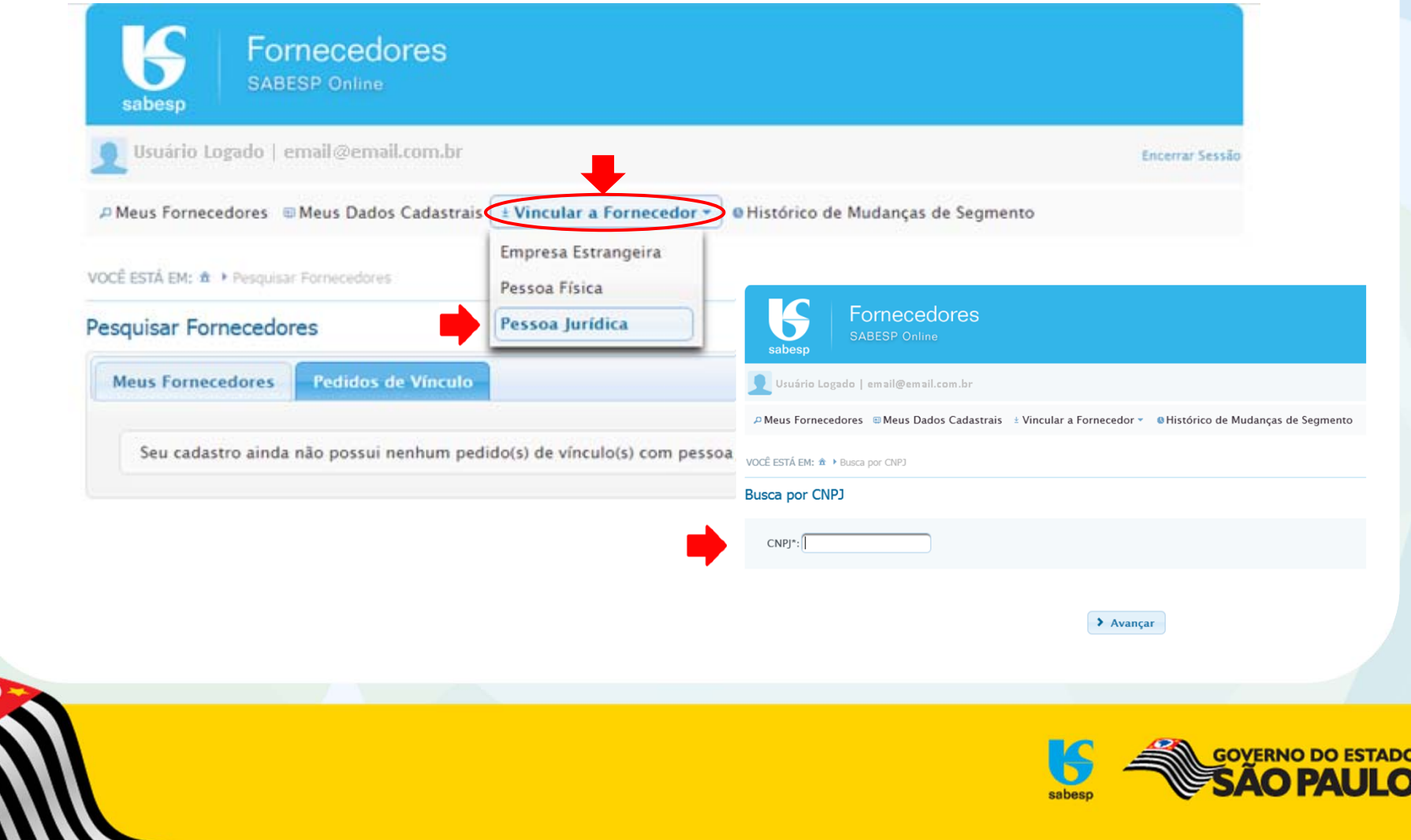

**ANA** 

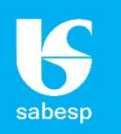

**Caso <sup>o</sup> fornecedor já esteja cadastrado, irá aparecer <sup>a</sup> razão social <sup>e</sup> <sup>o</sup> CNPJ <sup>e</sup> ao clicar em Avançar <sup>a</sup> mensagem "Pedido de vínculo com este fornecedor foi realizado com sucesso".**

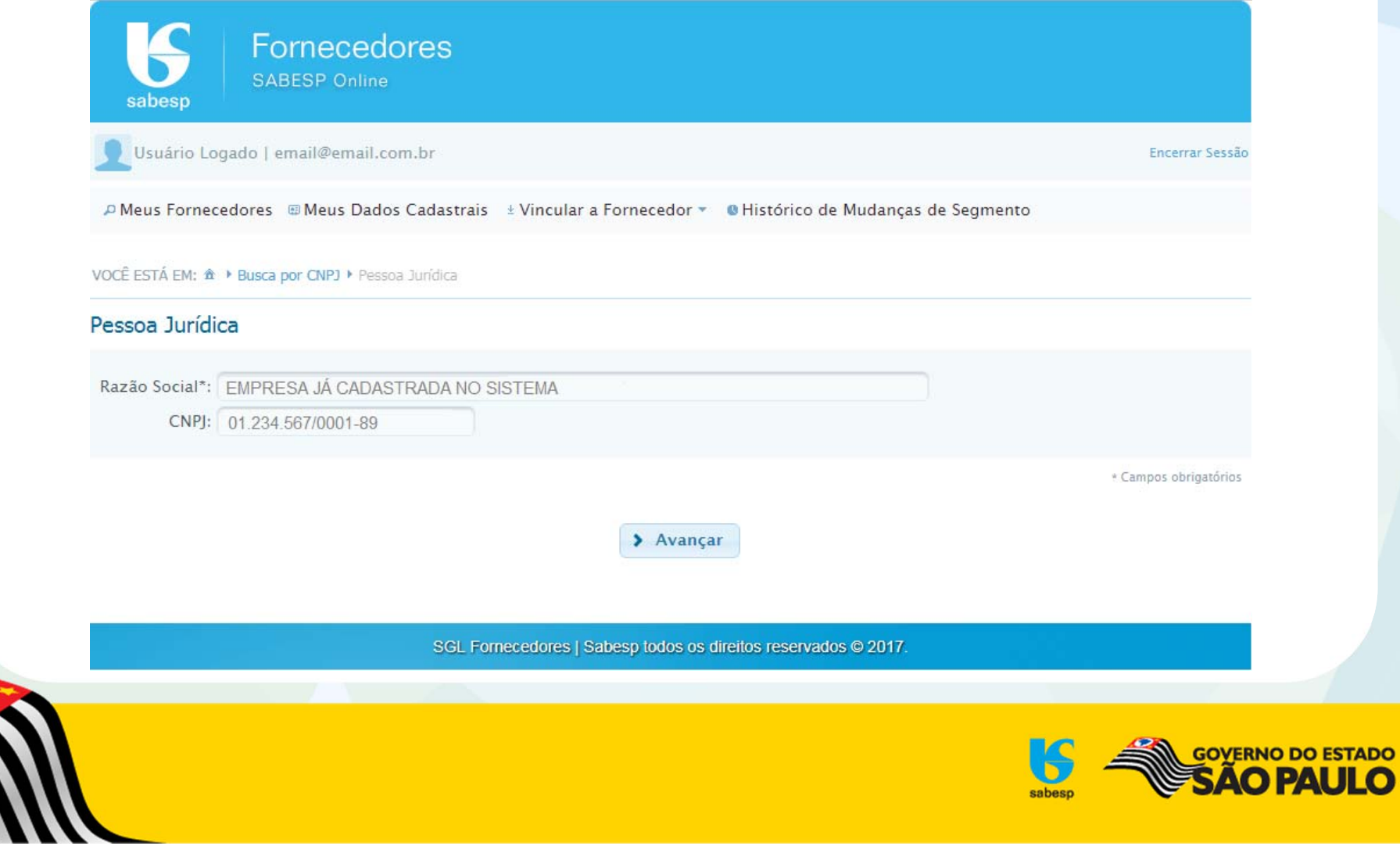

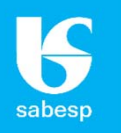

**Caso <sup>o</sup> fornecedor ainda não esteja cadastrado, irá aparecer um formulário para preencher os dados da empresa <sup>e</sup> ao Salvar aparecerá <sup>a</sup> mensagem "Pedido de vínculo com este fornecedor foi realizado com sucesso".**

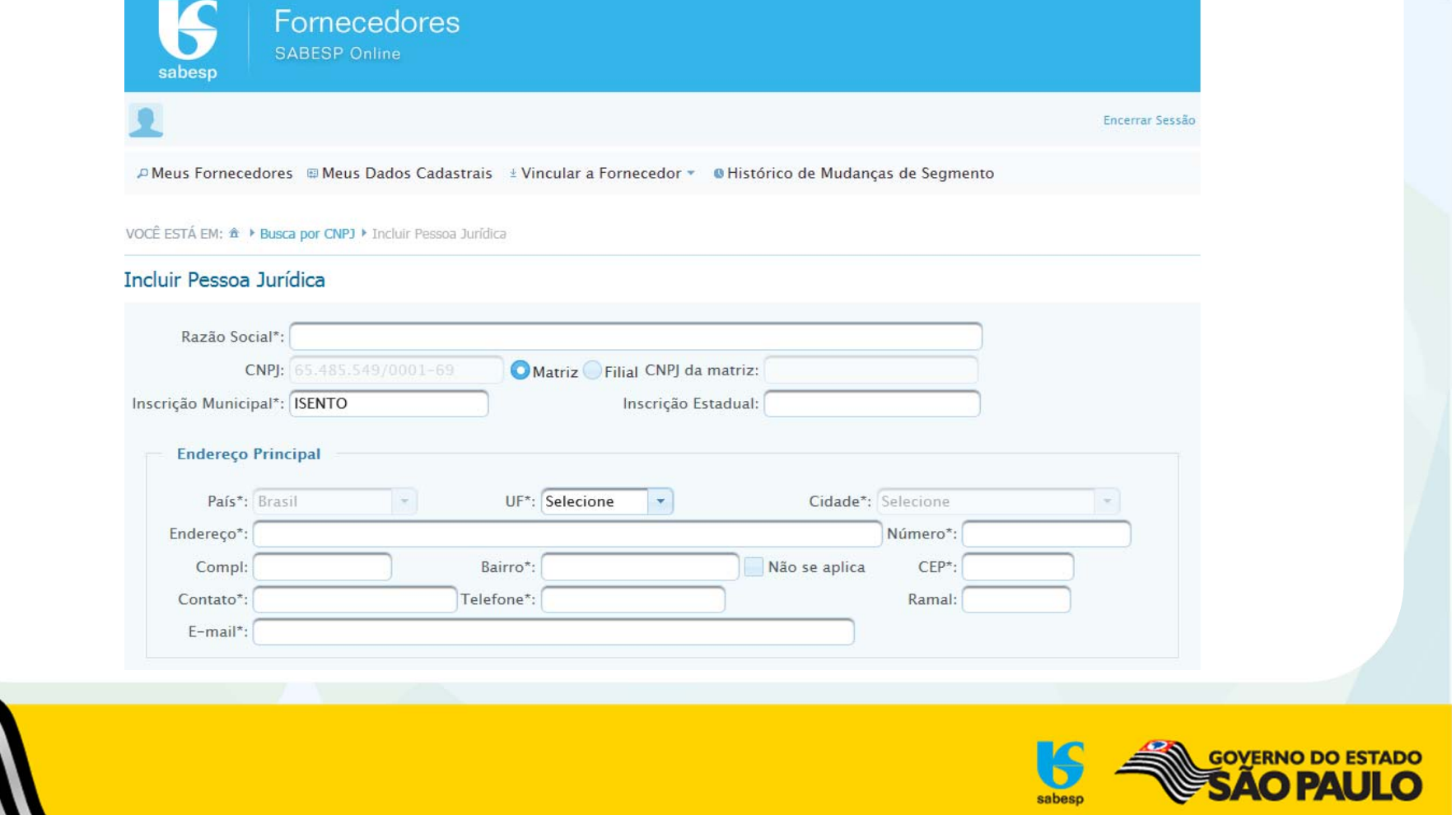

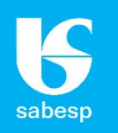

#### **A aprovação do vínculo é feita pela Sabesp em no máximo 48 horas úteis <sup>e</sup> <sup>o</sup> representante recebe um <sup>e</sup>‐mail com <sup>o</sup> assunto "Vínculo Aprovado", informando como participar de nossas licitações:**

O seu pedido de vínculo/representação com <sup>o</sup> fornecedor NOME DO FORNECEDOR S/A foi aprovado com sucesso. A partir deste momento você já pode acessar <sup>o</sup> sistema <sup>e</sup> fazer <sup>o</sup> download de editais. Caso queira participar das nossas licitações, verifique abaixo as condições exigidas:

- **Dispensa por valor (DV)** ‐ encaminhe um <sup>e</sup>‐mail para cadastrodefornecedores@sabesp.com.br com <sup>o</sup> assunto "Dispensa por valor", solicitando liberação. Será consultada <sup>a</sup> regularidade dos dados <sup>e</sup> <sup>a</sup> situação dos seguintes documentos:
	- Cadastro Nacional da Pessoa Jurídica junto <sup>a</sup> Receita Federal ‐ CNPJ;
	- Certidão Negativa de Débitos Relativos <sup>a</sup> Créditos Tributários Federais <sup>e</sup> à Dívida Ativa da União (emitida pela Receita Federal);
	- Certidão de Regularidade do FGTS.
- **Convite eletrônico (CV)** ‐ além do procedimento anterior, enviar para Av. do Estado, 561, CEP 01107‐900, Ponte Pequena aos cuidados do Cadastro de Fornecedores:
	- Carta Credencial do representante, preenchida, assinada, com firma reconhecida <sup>e</sup> cópia do contrato social e/ou procuração.
	- O formulário da Carta Credencial é encontrado no site http://licitacoes.sabesp.com.br/ <sup>&</sup>gt; Cadastro de Fornecedor > Selecionando <sup>o</sup> Fornecedor <sup>&</sup>gt; Credenciar. Seguir procedimentos especificados no formulário.
- **Pregão Eletrônico (PG)** ‐ Além dos procedimentos anteriores, <sup>o</sup> fornecedor deverá estar cadastrado <sup>e</sup> já ter sido aprovado no Cadastro Unificado de Fornecedores do Estado de São Paulo ‐ CAUFESP:
	- http://www.bec.sp.gov.br <sup>&</sup>gt; Caufesp

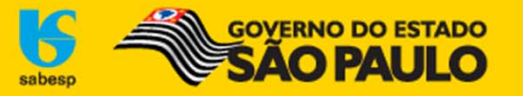